# РЕГИСТРАЦИЯ В СИСТЕМЕ АРИПС «Опасные вещества»

Москва 2016 г.

## Оглавление

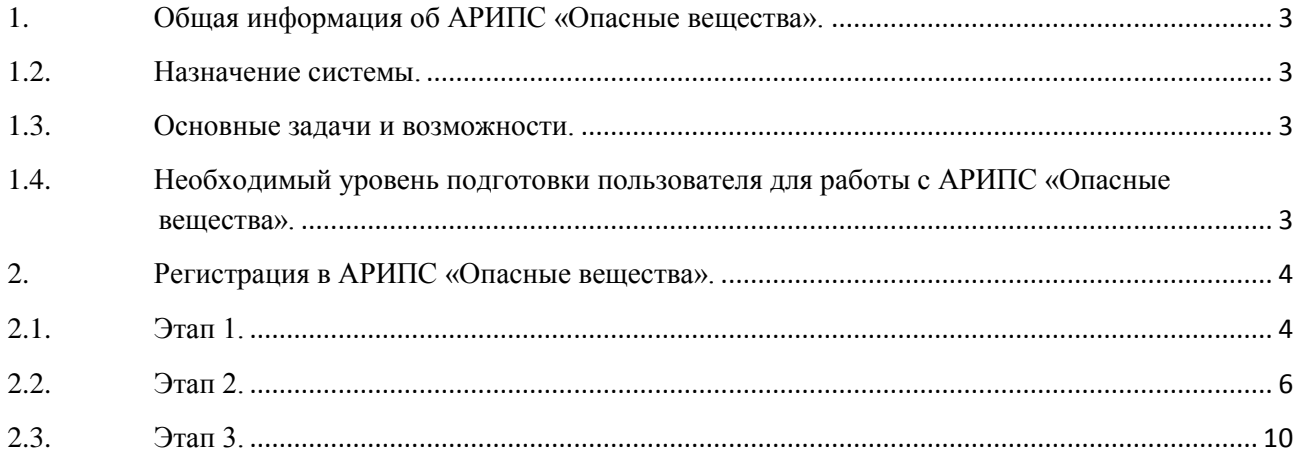

#### <span id="page-2-1"></span><span id="page-2-0"></span>**1. Общая информация об АРИПС «Опасные вещества».**

#### **1.2. Назначение системы.**

АРИПС «Опасные вещества» - автоматизированная распределенная информационно-поисковая система предназначена для хранения, обработки и выдачи информации о зарегистрированных потенциально опасных химических и биологических веществах.

#### <span id="page-2-2"></span>**1.3. Основные задачи и возможности.**

АРИПС «Опасные вещества» позволяет выполнять следующие операции:

- Автоматизированная регистрация пользователей.
- Автоматизированное оформление подписки.
- Автоматизированное формирование счетов и договоров.
- Поиск информации по веществам.
- Просмотр информации по веществам в рамках оплаченной подписки.
- Создание отчетов (информационных карт) по веществам и их печать.

# <span id="page-2-3"></span>**1.4. Необходимый уровень подготовки пользователя для работы с АРИПС «Опасные вещества».**

Пользователь АРИПС «Опасные вещества» должен иметь уверенные навыки работы с операционными системами линейки MS Windows (Windows 7/8/8.1/10) или аналогичными системами на базе Linux, твердые навыки работы с браузерами Internet Explorer 8 или аналогичных (Mozilla FireFox, Google Chrome, Opera), а также навыки работы с MS Word (версии 2010/2013) или аналогичных программных продуктов.

## <span id="page-3-1"></span><span id="page-3-0"></span>**2. Регистрация в АРИПС «Опасные вещества».**

## **2.1. Этап 1.**

Для регистрации в АРИПС «Опасные вещества» необходимо выполнить следующие действия:

# *А. Откройте интернет-браузер и введите в адресную строку* [http://cv.rosreg.info](http://cv.rosreg.info/)

Откроется окно главной страницы АРИПС «Опасные вещества».

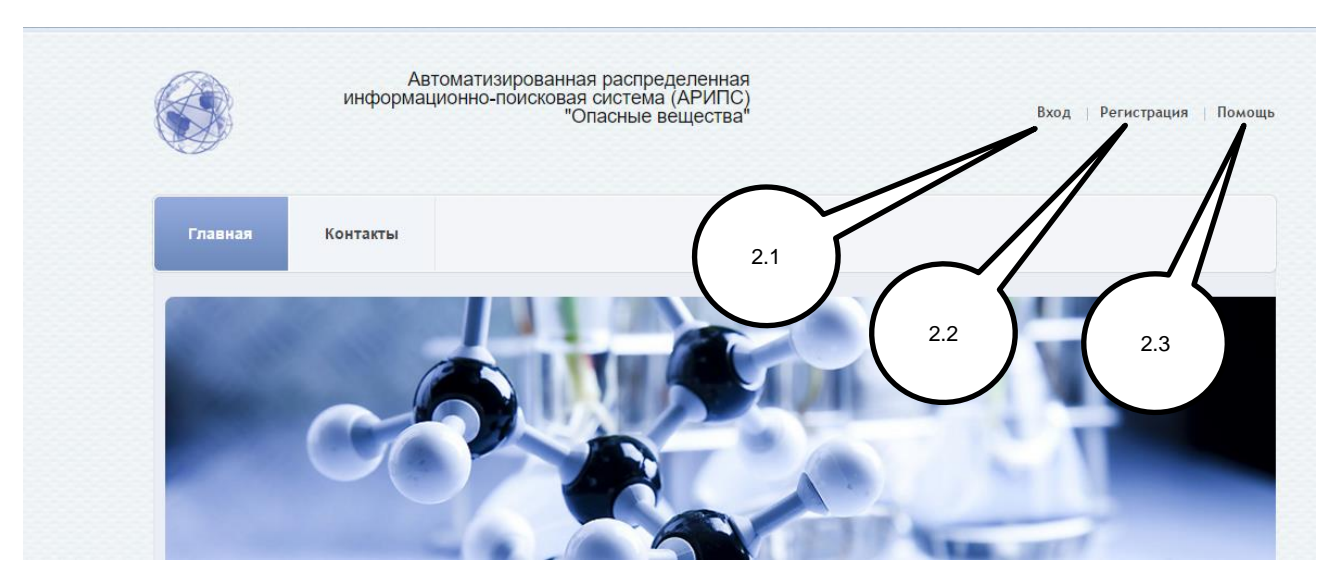

- 2.1 Вход для уже зарегистрированных пользователей.
- 2.2 Регистрация нового пользователя в системе.
- 2.3 Помощь.

## *Б. Нажмите «Регистрация» (2.2)*

Откроется окно ввода регистрационной информации.

Рисунок 2.2

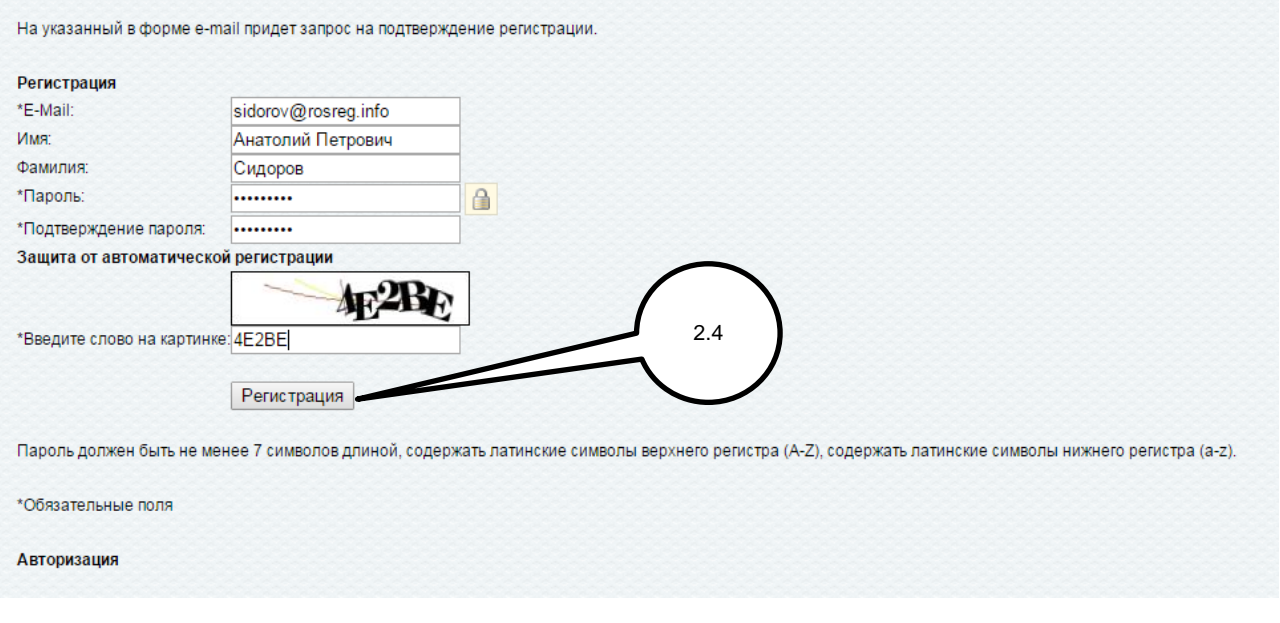

*В. Введите в поля формы необходимую регистрационную информацию как указано в примере на Рис.2.2.*

#### *Г. Нажмите кнопку «Регистрация»(2.4)*

В окне будет выведено сообщение.

Рисунок 2.3

Вы были успешно зарегистрированы.

На указанный в форме e-mail было выслано письмо с информацией о подтверждении регистрации.

*Д. Закройте окно браузера и ожидайте сообщение на указанный при регистрации адрес электронной почты.*

#### ВНИМАНИЕ!!!

*Сообщение для активации регистрации обычно приходит в течение 10-15 минут. В случае более длительных задержек в получении убедитесь, что сообщения с адресов домена @rosreg.info не попадают в папку СПАМ вашего почтового сервера.*

# <span id="page-5-0"></span>**2.2. Этап 2.**

#### Содержание полученного сообщения будет следующим.

#### Рисунок 2.4

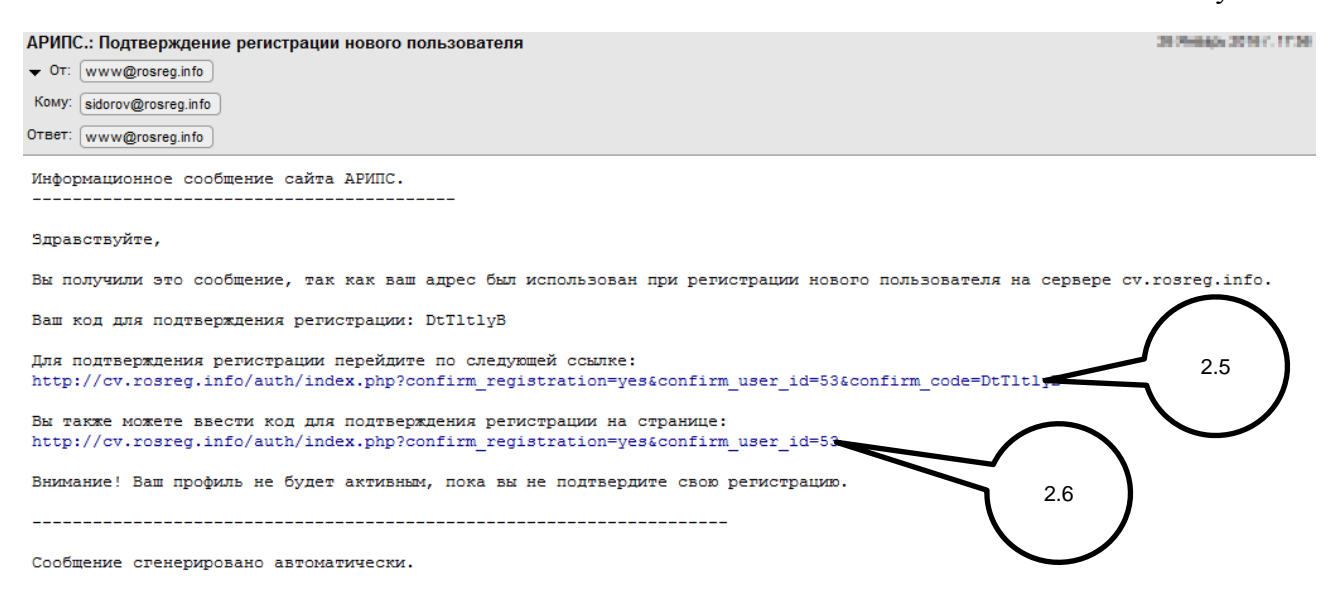

## *А. Нажмите на ссылку (2.5).*

Откроется следующее окно интернет-браузера.

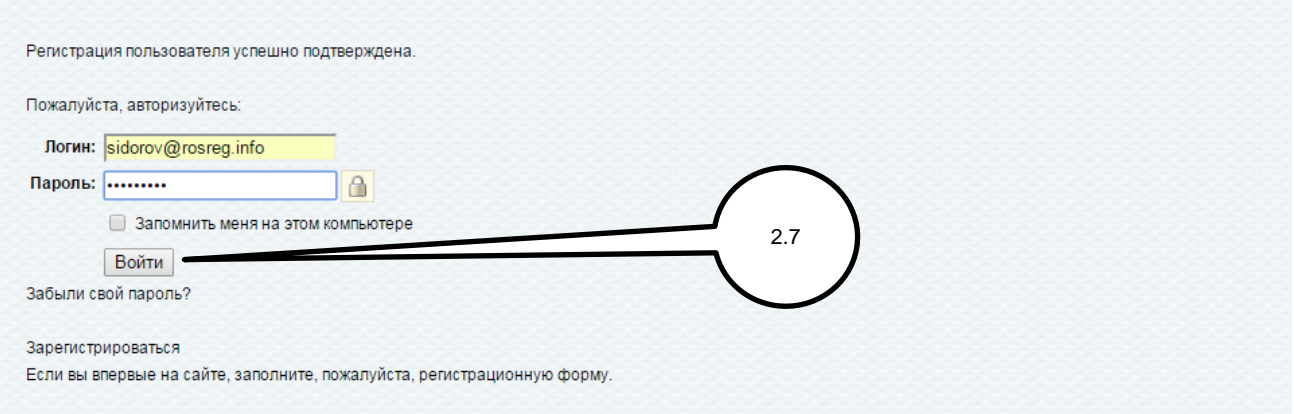

# *Б. Введите пароль, введенный при регистрации на Этапе 1, и нажмите кнопку «Войти»(2.7)*

Откроется окно первого шага Этапа 2 регистрации.

Рисунок 2.6

Рисунок 2.7

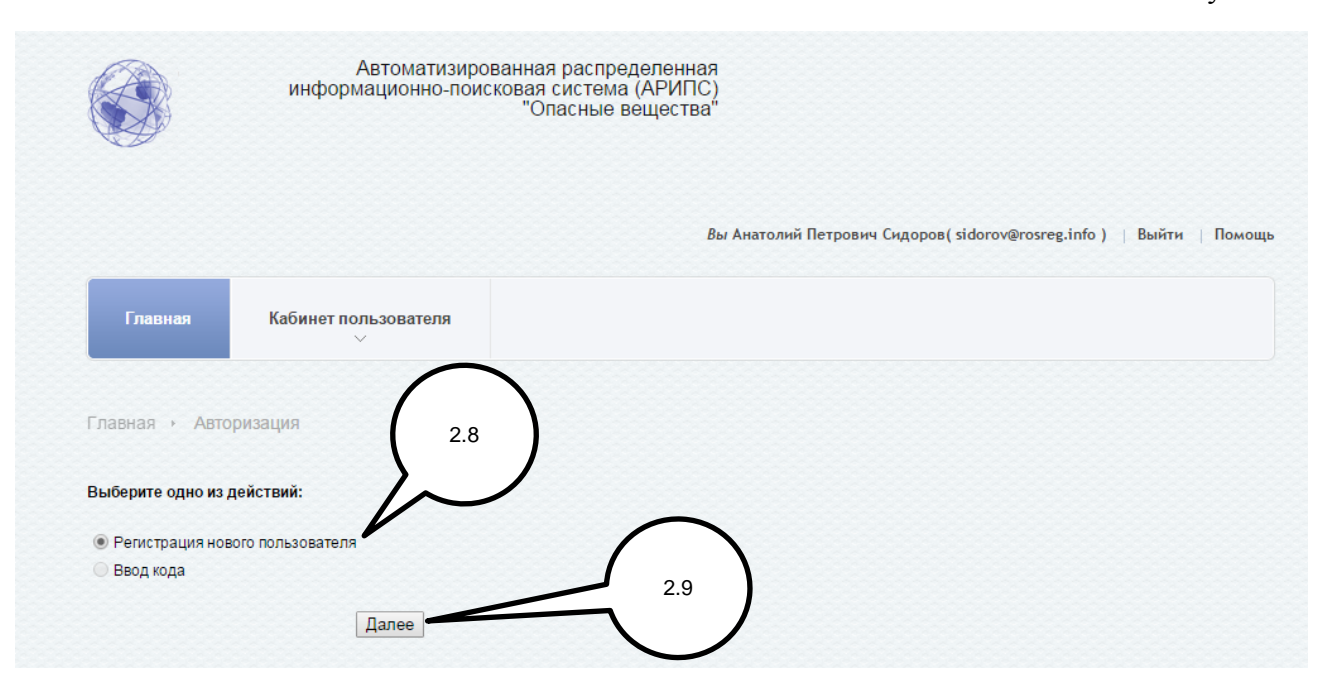

# *В. Выберите «Регистрация нового пользователя»(2.8) и нажмите кнопку «Далее»(2.9)*

Откроется окно второго шага Этапа 2 регистрации.

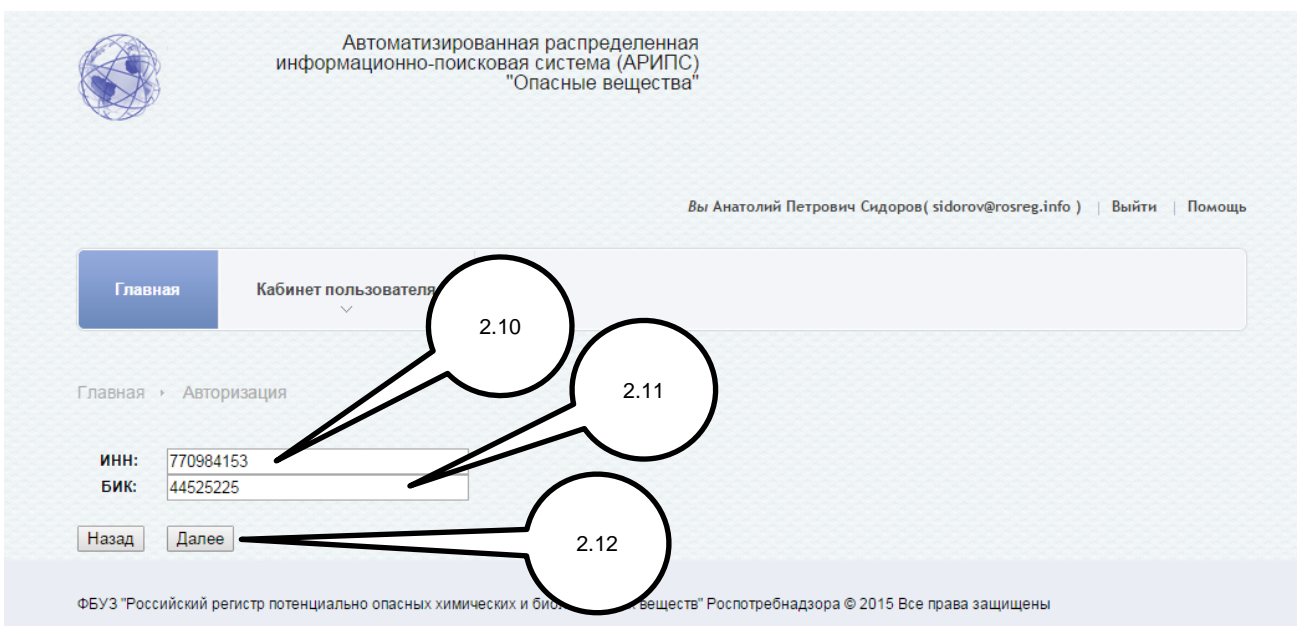

# *Г. Заполните поля «ИНН»(2.10) и «БИК»(2.11) ваших реквизитов и нажмите кнопку «Далее»(2.12).*

Откроется окно для дальнейшего ввода реквизитов.

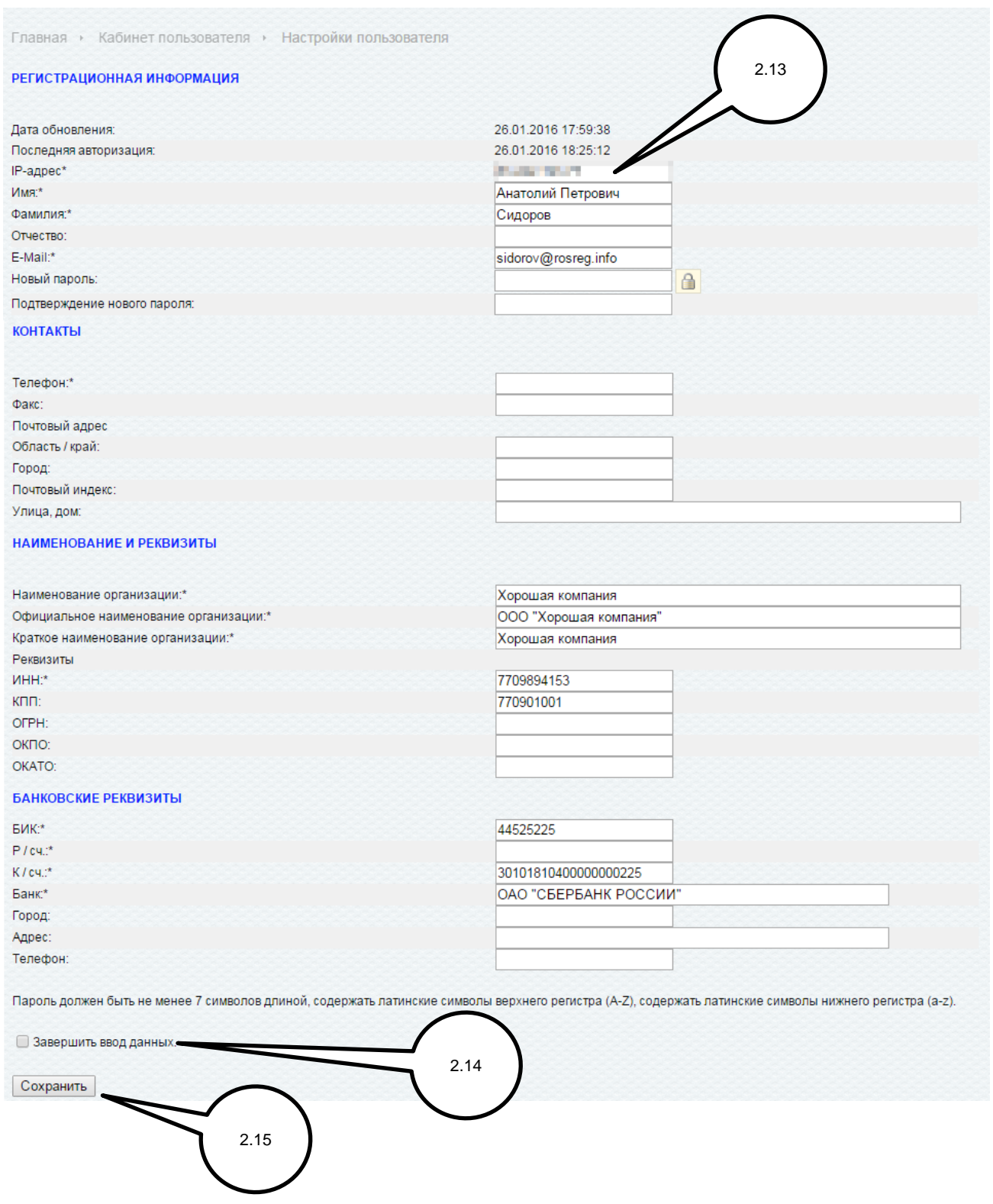

#### *Д. Заполните поля регистрационной формы (Рис.2.8).*

Особое внимание обратите на следующие поля:

- $\bullet$  IP адрес(2.13);
- Телефон;
- Расчетный счет (Р/сч.).

В поле «IP - адрес»(2.13) выведена информация о текущем IP – адресе. Для того, чтобы была возможность доступа с рабочего места, имеющего другой внешний IP – адрес (отличный от компьютера, с которого осуществляется ввод), вам необходимо ввести другой адрес.

Чтобы узнать внешний IP – адрес рабочего места, пройдите по ссылке <http://yandex.ru/internet>

# *Е. Убедитесь, что данные введены корректно и поставьте галочку «Завершить ввод данных»(2.14).*

#### *Ж. Нажмите кнопку «Сохранить»(2.15)*

При успешном вводе данных и сохранении вы получите соответствующее сообщение на экране.

# *З. Закройте окно браузера и ожидайте сообщения о проверке введенных данных на адрес электронной почты, введенной вами при регистрации.*

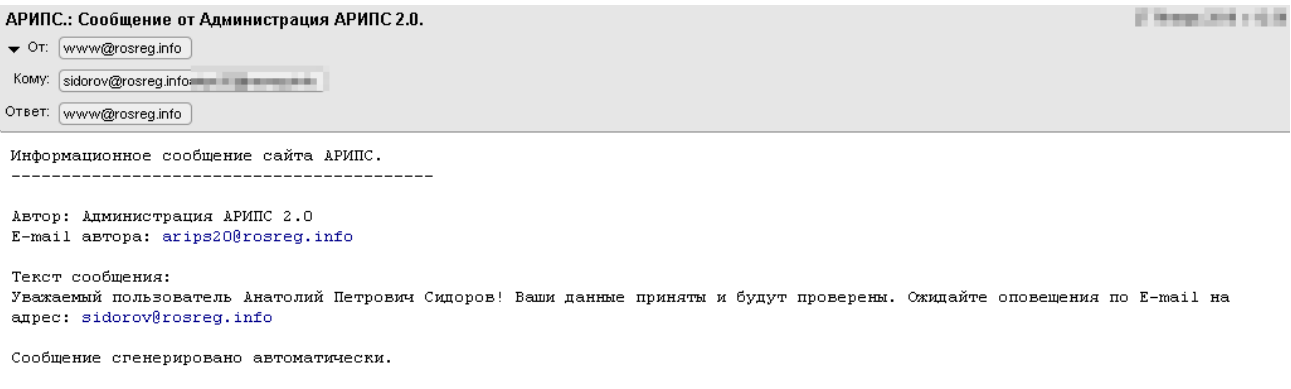

#### <span id="page-9-0"></span>**2.3. Этап 3.**

После того, как ваши данные будут проверены и уточнены, вы получите следующее сообщение на адрес электронной почты, введенной вами при регистрации.

Рисунок 2.10

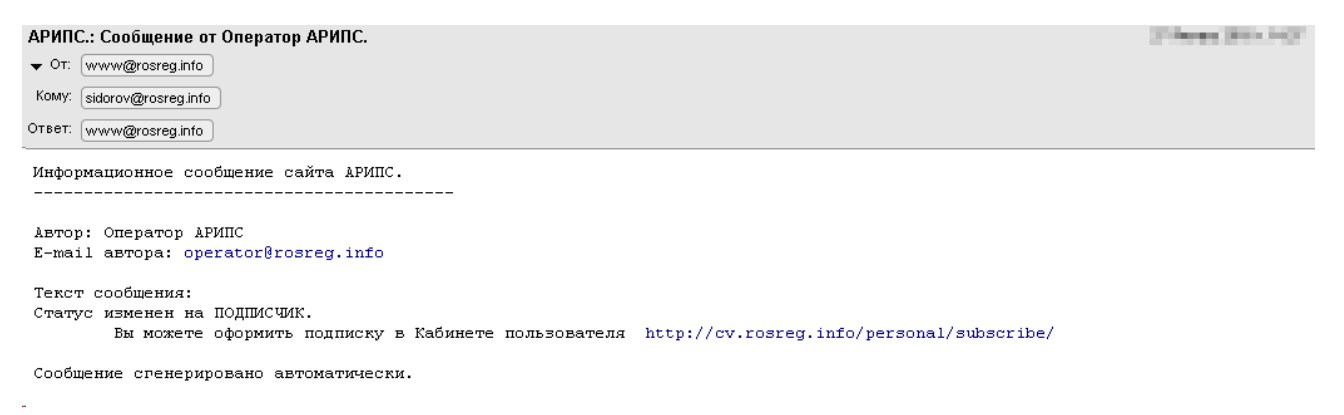

Регистрация завершена.

Вы стали подписчиком АРИПС «Опасные вещества».